# **ขั้นตอนการทำการสอบ Linguaskill**

#### **การ Log in**

- 1. เปิดหน้าเว็บไซต์ <https://www.metritests.com/metrica/> โดย double click icon บนหน้าจอ (ผู้คุมสอบเปิด ไว้ให้ผู้สอบ)
- 2. ใส่ username และ password ที่กำหนดให้ (ผู้คุมสอบแปะไว้บนโต๊ะ)
- 3. Institution ID = TH455
- 4. ผู้คุมสอบแจ้ง

## **Reading & Listening** (**85 Minutes)**

- 1. คลิก เพื่อเข้าสู่ระบบ
- 2. กรอกข้อมูลส่วนตัว ชื่อ / นามสกุล / วันเดือนปีเกิด / ประเทศ / เพศ / ภาษา / อีเมล์ / เบอร์โทรศัพท์ / Candidate ID จากนั้นคลิก **Submit**
- Session Details 3. เริ่มเข้าสู่ระบบ **คลิก Open**
- ี่ 4. ระบบทำการทดสอบหูฟังและไมโครโฟน คลิก  $\overline{\phantom{a}}^{$  Play Sound , เพื่อฟังเสียง
- 5. หน้าคำอธิบายข้อสอบ คลิก  $\Theta$  (มุมล่างขวาของจอ)
- 6. เลือกใส่ข้อมูล First Language >> Thai / Candidate ID Number >> หมายเลขบัตรประชาชน

จากนั้นคลิก (มุมล่างขวาของจอ)

- ี่ 7. คลิก <sup>Start</sup> เพื่อเริ่มทำข้อสอบ
- 8. เมื่อทำแบบทดสอบเรียบร้อยแล้ว คลิก <mark>จ<sup>ากอะ </sup>จากนั้นทำการ Logout</mark> (มุมบนด้านขวา)

### **Writing (45 Minutes)**

- 1. คลิก เพื่อเข้าสู่ระบบ
- 2. กรอกข้อมูลส่วนตัว ชื่อ / นามสกุล / วันเดือนปีเกิด / ประเทศ / เพศ / ภาษา / อีเมลล์ / เบอร์โทรศัพท์ / Candidate ID จากนั้นคลิก **Submit**
- Session Details 3. เริ่มเข้าสู่ระบบ คลิก **Open**
- 4. หน้าคำอธิบายข้อสอบ คลิก  $\Theta$  (มุมล่างขวาของจอ)
- 5. เลือกใส่ข้อมูล First Language >> Thai / Candidate ID Number >> หมายเลขบัตรประชาชน
	- จากนั้นคลิก (มุมล่างขวาของจอ)
- $6.$  คลิก  $\overline{\phantom{a}}$   $\overline{\phantom{a}}$   $\overline{\phant$
- 7. เมื่อทำข้อสอบเสร็จคลิก (มุมบนด้านขวา) เพื่อส่งข้อสอบ จากนั้นระบบจะยืนยันอีกครั้ง คลิก **OK**
- 9. ระบบจะแจ้งว่าทำแบบทดสอบเรียบร้อยแล้ว คลิก <mark>C<sup>ose</sup> จากนั้นทำการ Logout</mark> (มุมบนด้านขวา)

### **Speaking (15 Minutes)**

1. คลิก Box

Yes, I have read and accept these Terms of Use. By checking this box I agree that these terms of use apply to my use of this site.

คลิก Continue

- 2. คลิก ↔ เพื่อเข้าสู่ระบบ
- 3. กรอกข้อมูลส่วนตัว ชื่อ / นามสกุล / วันเดือนปีเกิด / ประเทศ / เพศ / ภาษา / อีเมลล์ / เบอร์โทรศัพท์ / Candidate ID จากนั้นคลิก **Submit**

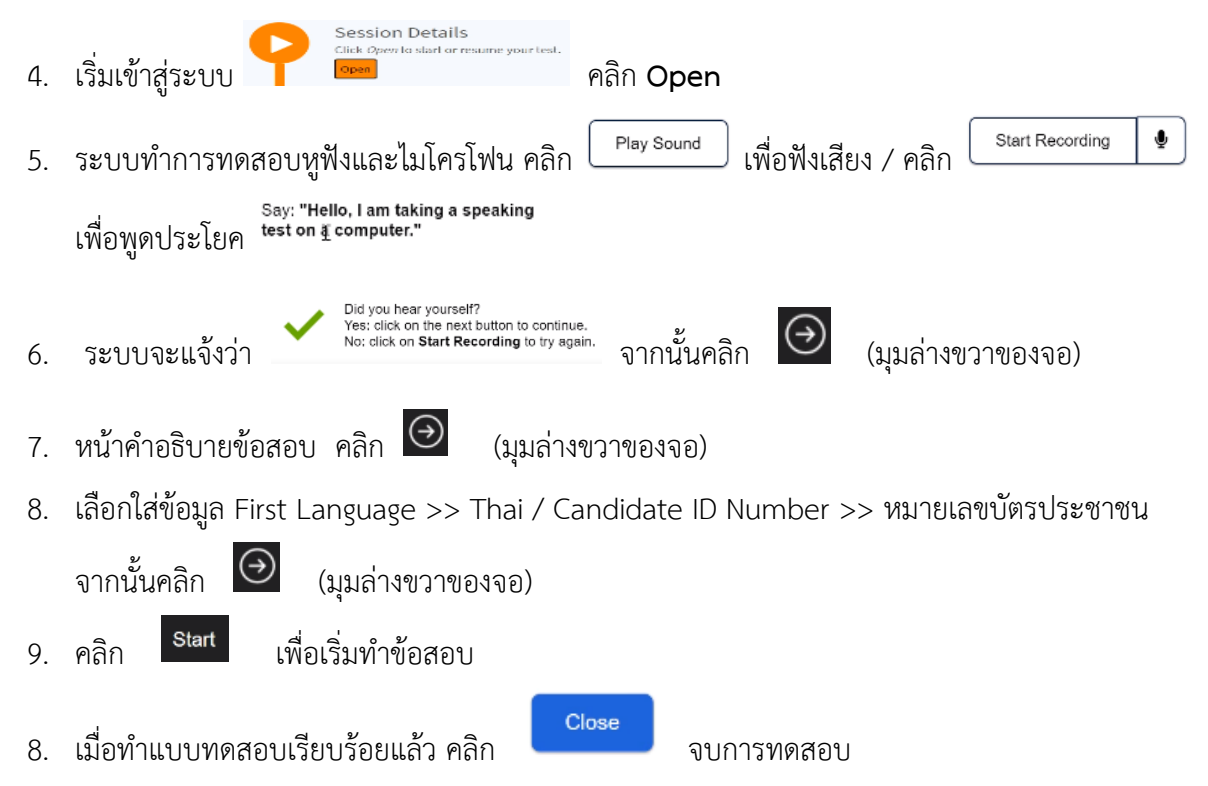